# **EMS Web App Instructions**

#### **To Make a Reservation**

#### **Step 1:**

- 1. Navigate to **ems.berry.edu.** 
	- a. **If you have an account**, sign in with your Berry AD Credentials (the same login as your email, VikingWeb, etc.)
	- b. **If you do not yet have an account**, type in your credentials in the sign in fields, and you will be taken to the second screen below. Complete the requested information, and your account will be reviewed and approved within 48 business hours.

**Please reach out to the Campus Scheduling Office a[t campusscheduling@berry.edu,](mailto:campusscheduling@berry.edu) or (706) 378-2880 with any questions.** 

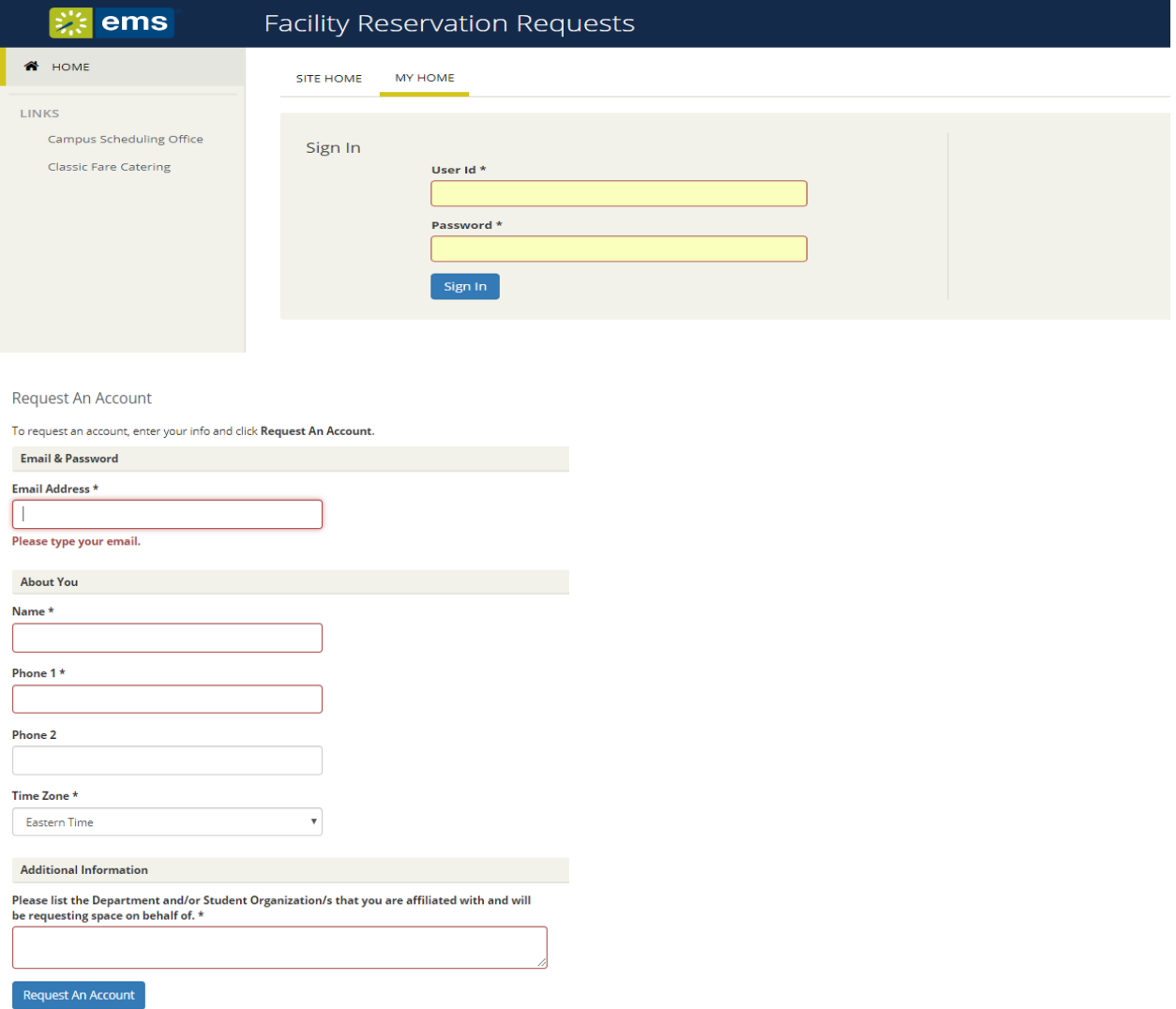

# **Step 2:**

Decide what type of space is needed for your event. Once you have decided on what type of space you want for your event select **"Book Now."**

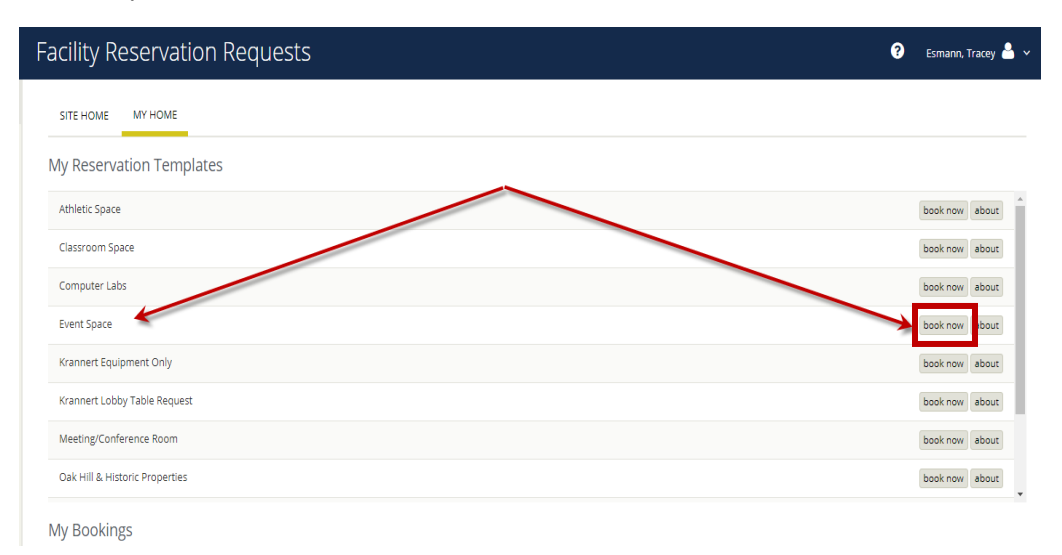

### **Step 3:**

Begin Setting up your Reservation:

- 1. **Add Date** or decide if this event is going to be a **recurring event**
- 2. **Add time:** By adding the correct start time and correct end time of the event also helps with posting the correct time of the event on the Master Calendar. \*\*Please note: The time chosen should only be for the event itself, and not include setup or tear down time. This can be indicated later.
- 3. Click **Search** to see all available rooms at that time
	- a. If the room that you would like to reserve does not show up in your search you may have to change the number of people from 1 to the approximate number that will be attending the event and then click search.

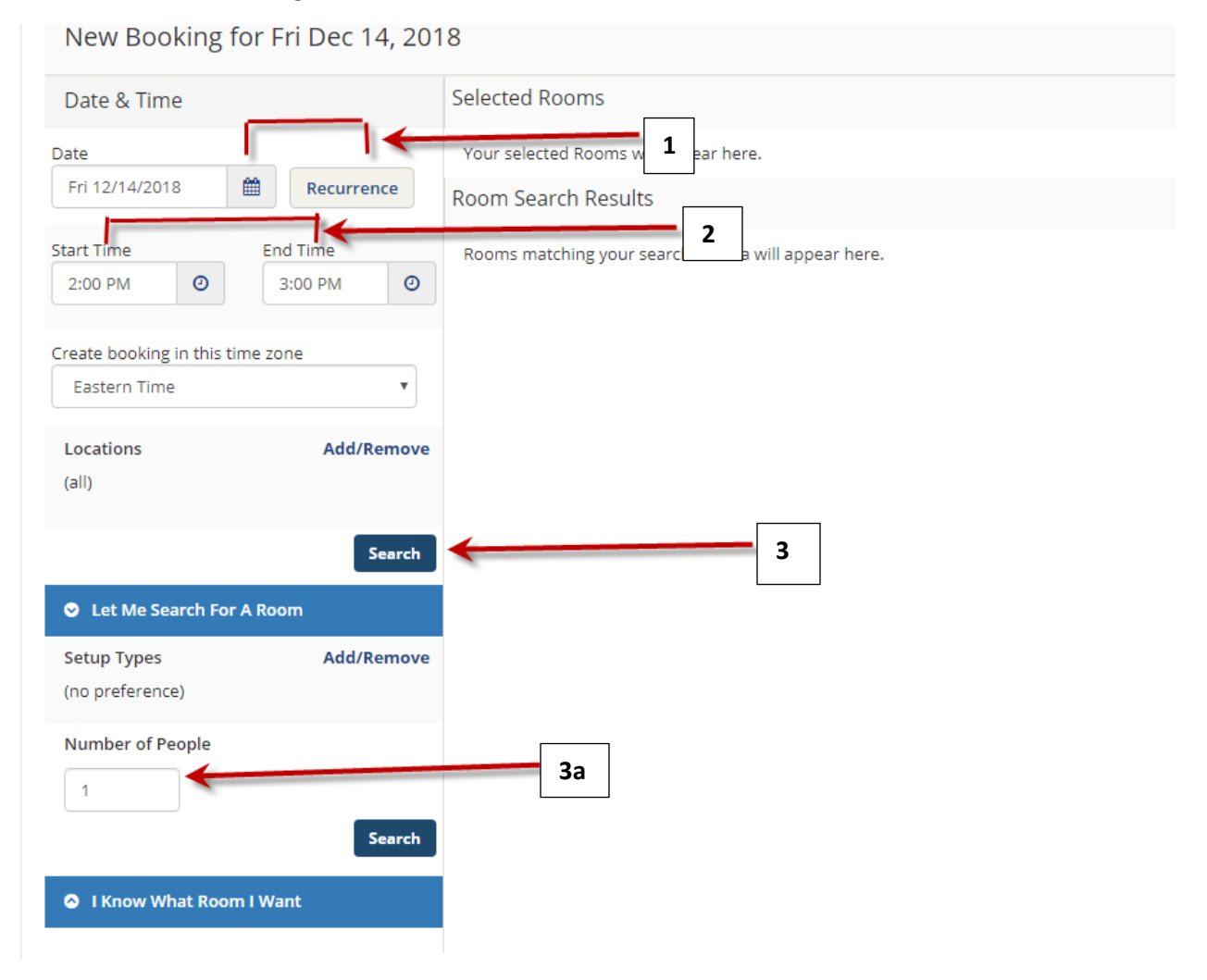

# **Step 4:**

The area within the red lines shows the time that has been selected for the event. Select your room by clicking on the plus sign beside the room name.

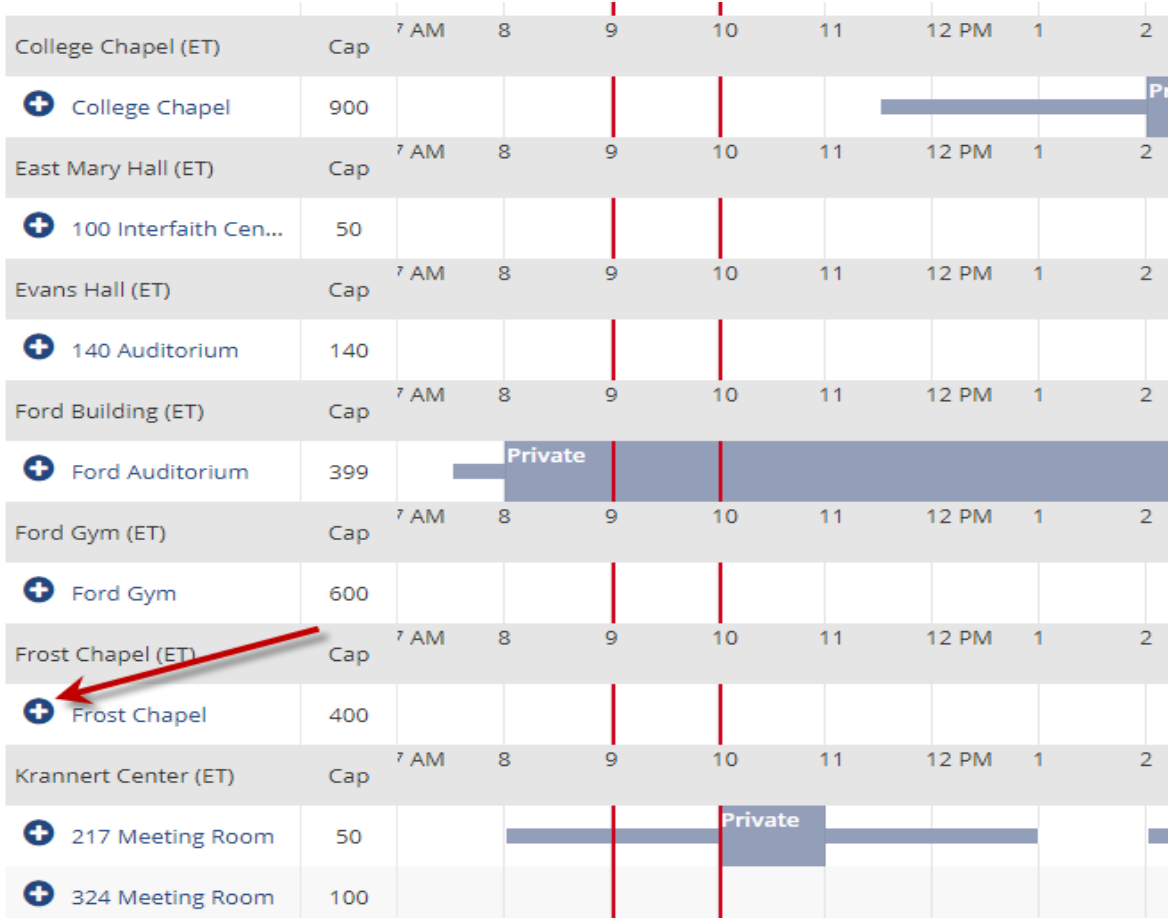

#### **Step 5:**

Decide how you would like the room to be set up. By clicking the arrow in the Setup type box, you will be able to see the different options for setups. Once Setup type has been selected click **Add Room** and then **Next Step**. (Green button- Upper right hand corner)

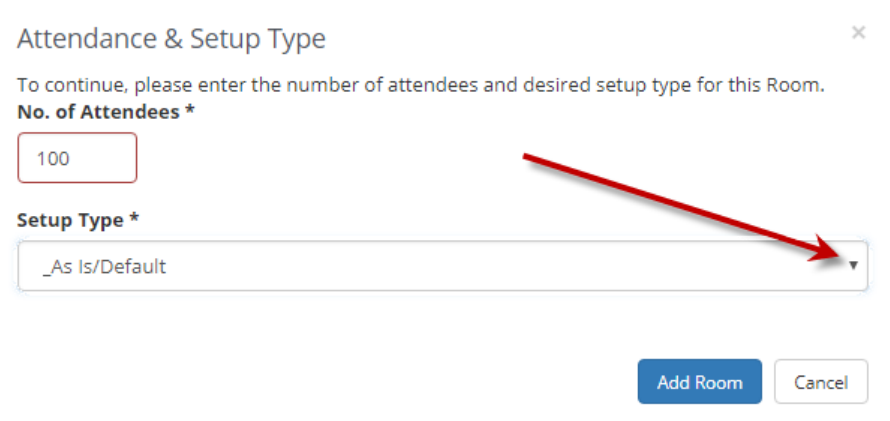

### **Step 6:**

Choose the piece of equipment you would like to add to your reservation by clicking on the item. Then, indicate how many of that item you would like and click "Ok."

\*\*Please note: Before selecting equipment for your event, please check the room information to see what type of equipment the room provides, or reach out to the Campus Scheduling office to ask.

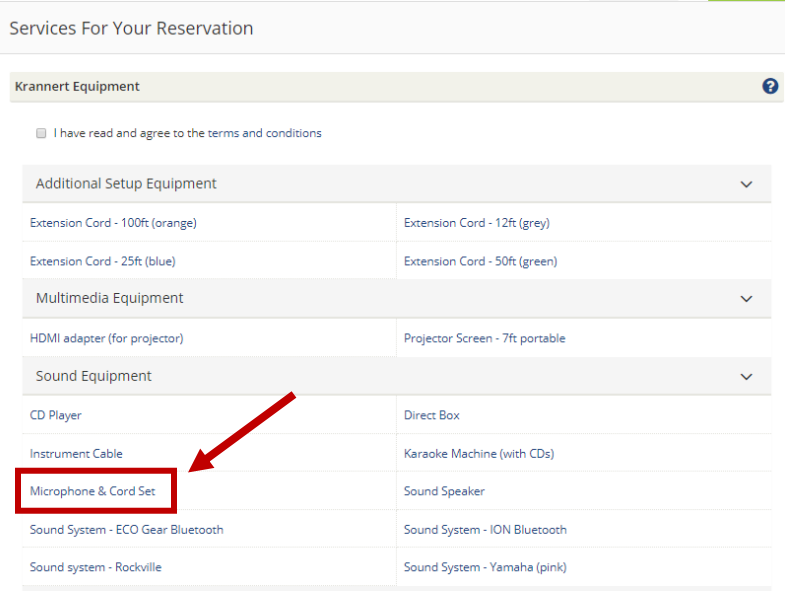

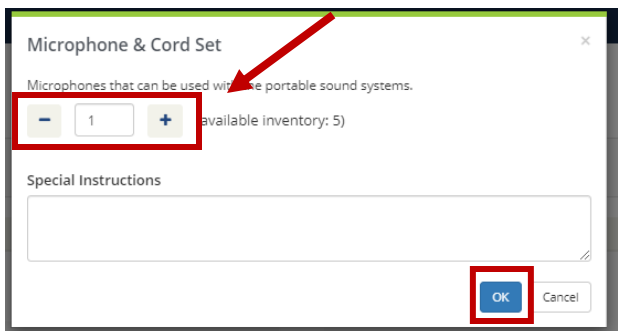

# **Step 7:**

Choose if you will need any equipment from Physical Plant or not. If YES, choose the equipment you will need and answer all required questions regarding the setup of the equipment. \*\*Please Note: There is a charge for all Physical Plant equipment, so please ensure that at least one account number is entered that the fee should be charged to.

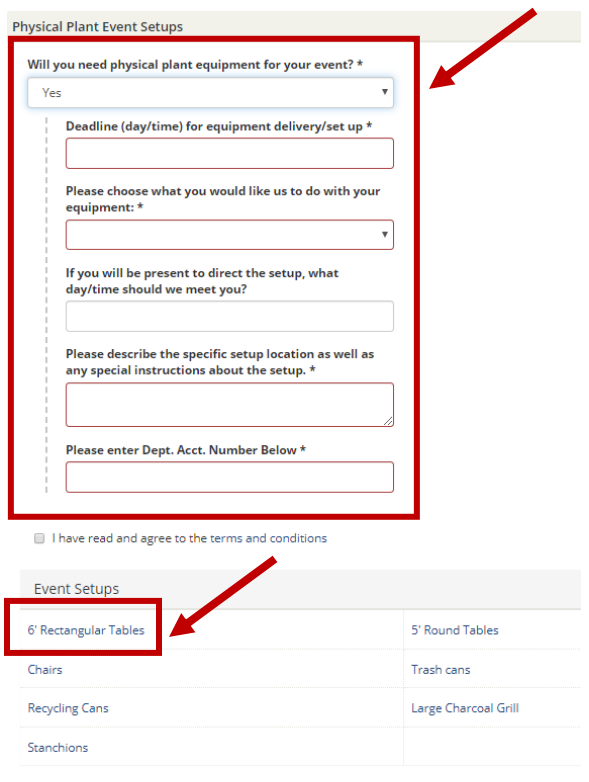

# **Step 8:**

Complete all fields for the Event Details and Group Details, ensuring that the correct name is listed under the "Contact Name" field. This is the person who will be contacted if there are questions or concerns about the event.

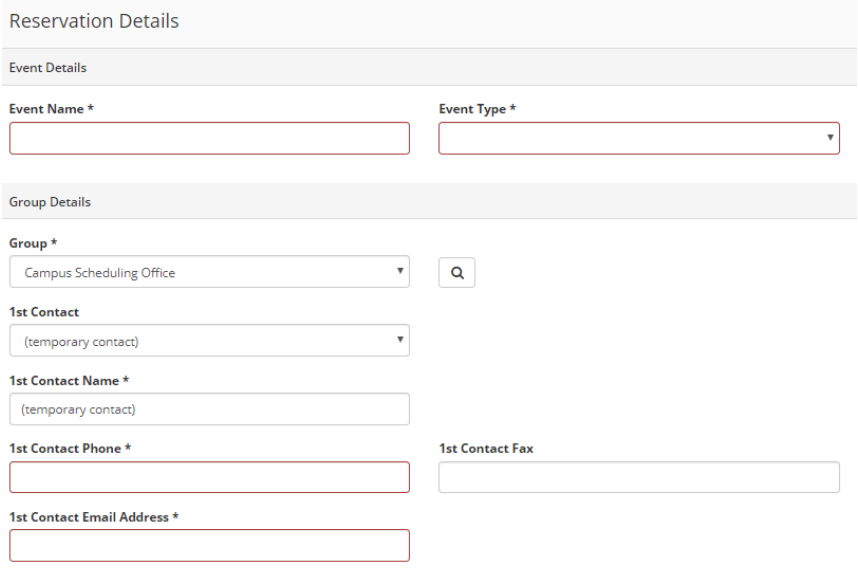

## **Step 9:**

Answer all the questions that follow, especially those that have the asterisks. For any event related to a student organization on campus, choose "Yes" under the first question, and then choose the approved student group from the list. In the Event Description box please provide a detailed description of the event. This event description information will be used to describe the event on the calendar of events on Berry's website.

For questions that do not apply to your event, please enter N/A.

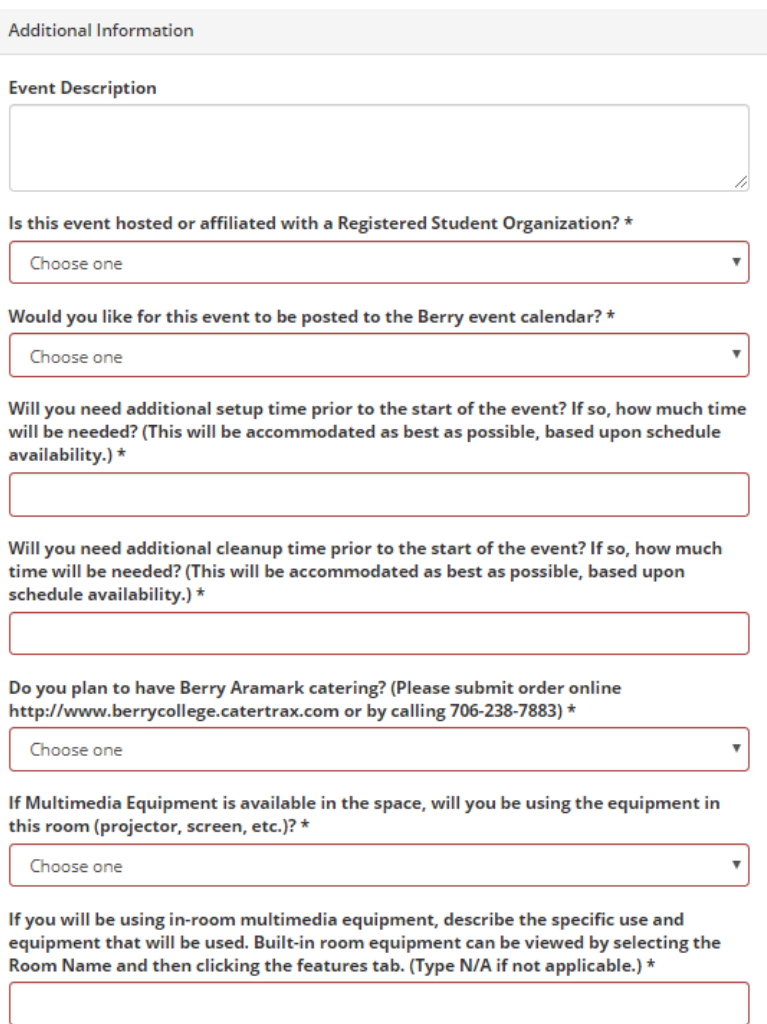

### **Step 8:**

To finalize your reservation, select **Create Reservation**. (Green button- Bottom right corner)

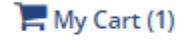

**Create Reservation** 

#### **To Change a Reservation**

### **Step 1:**

Click on **"My Events"** on the left menu bar to open a list of any events you have requested. If the event is not listed here, it was not booked in your account. To change something on an event you did not book, you'll need to work with the individual who booked it, or reach out to the Campus Scheduling Office.

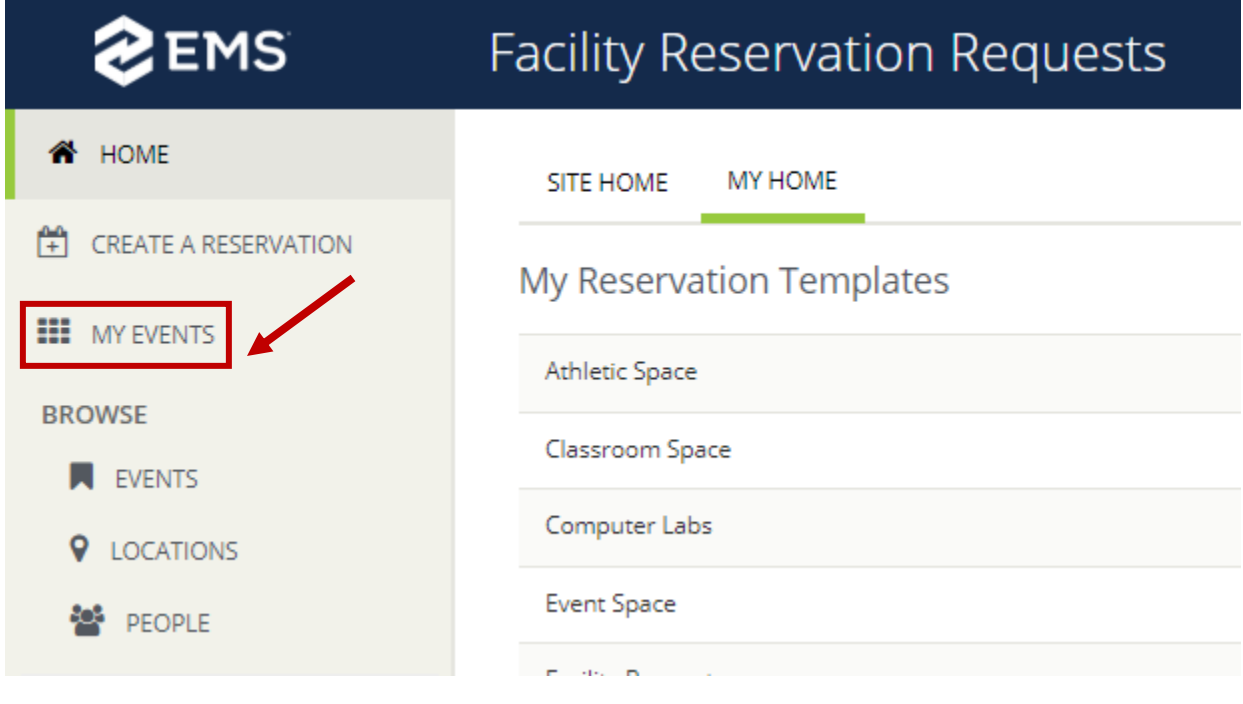

# **Step 2:**

Click on the name of the event that you would like to edit in the far left column.

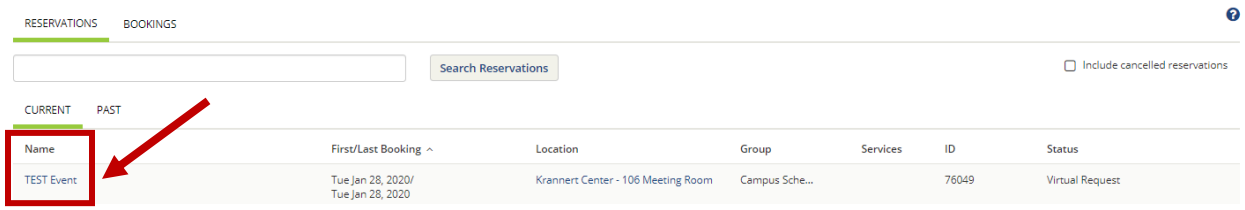

# **Step 3:**

Click on **"Edit Reservation Details"** to edit information about the event in the fields below.

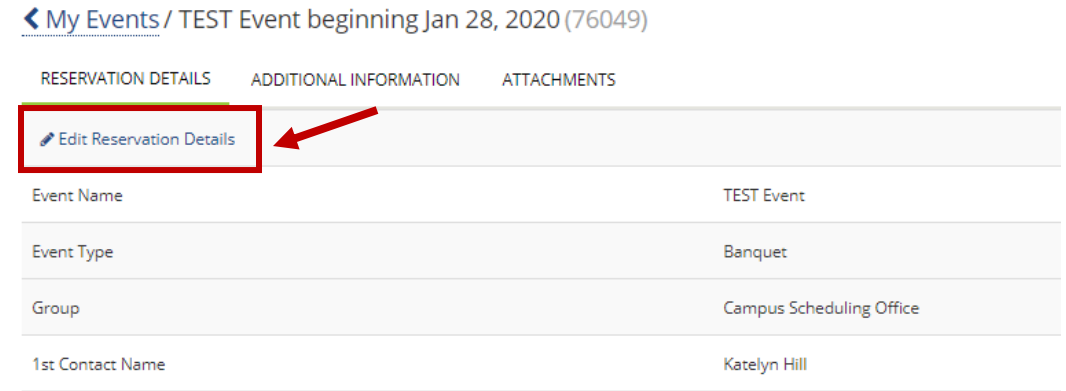

# **Step 4:**

Click on **pencil icon** to edit information about each booking within the reservation, including dates, times, location, attendees, and setup types.

Click on **"New Booking"** to add a booking to the reservation.

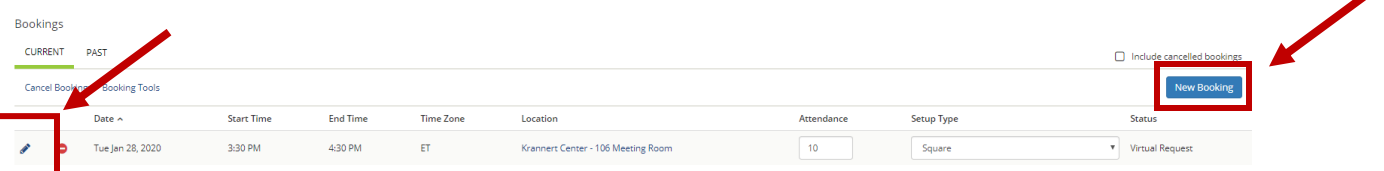

## **Step 5:**

Click on **Add Services** to add Physical Plant Equipment, Krannert Equipment, or Academic Technology Equipment.

Click on **Booking Tools** to change information about the event (this is the same option as clicking on the "pencil" icon).

Click on **Cancel Reservation** to cancel the entire reservation.

**Reservation Tasks** 

**Add Services Booking Tools x** Cancel Reservation Send Invitation 초 Add to My Calendar